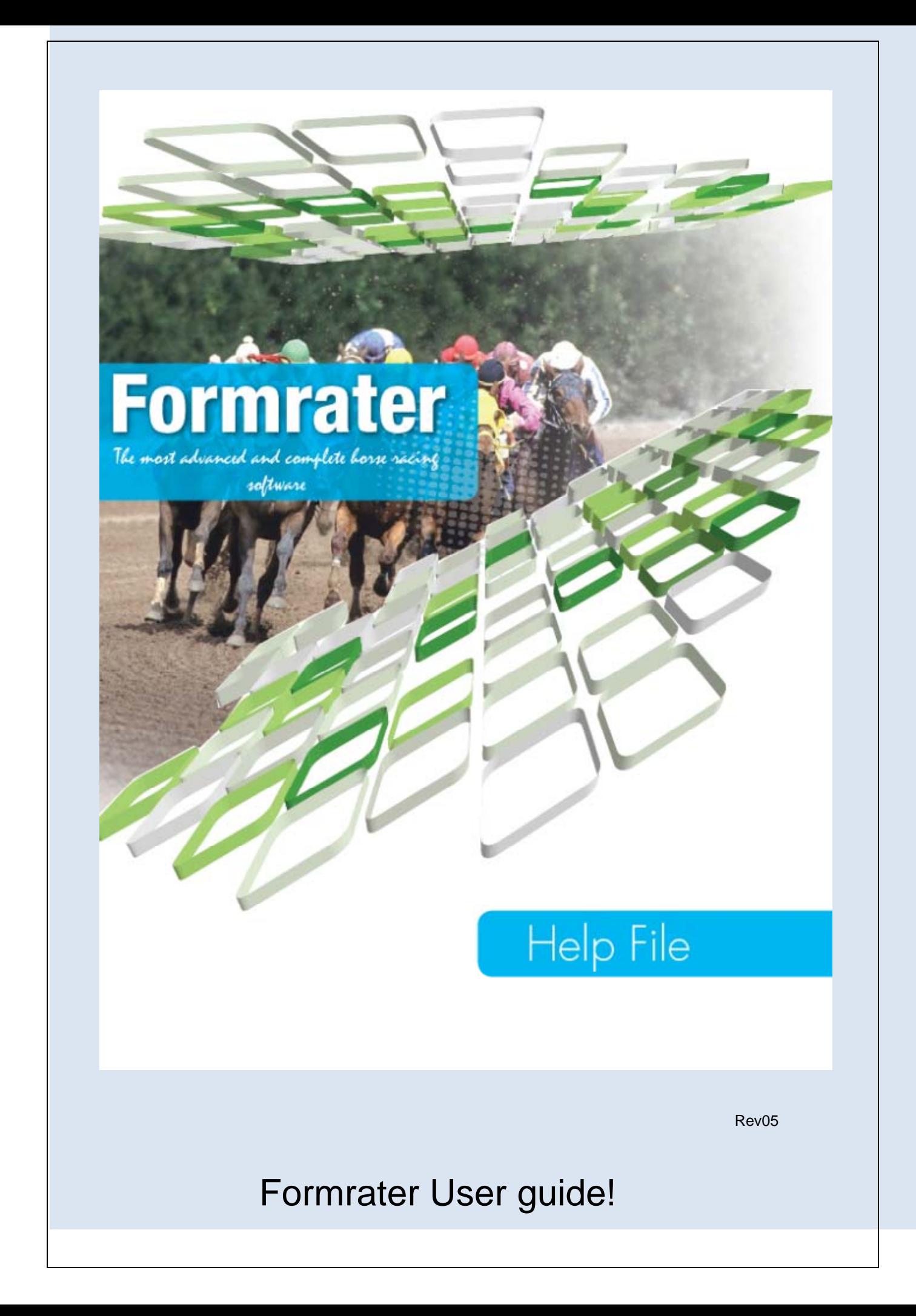

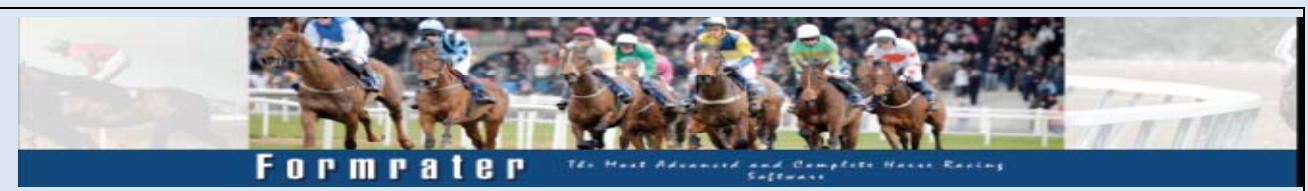

Welcome to Formrater!

Congratulations on making an expert decision that will transform your odds of winning. Now you can enjoy access to inside information on everything you need to know about the race you wish to bet on.

The Formrater Help file is designed to assist you with the functions of this innovative software, so that you can use Formrater to its full potential.

The Formrater system combines intellect with instinct, granting you the privilege of placing your bet based on the latest research, statistics, and certainly, your winner's instinct, giving you an impressive advantage in every race.

The Formrater program is not just a selection or tipping program, it is a tool that used properly will yield more positive results than any other method or system available anywhere.

**Important:** - Your regional settings for your PC must be English South Africa and Country, South Africa as per screenshot below.

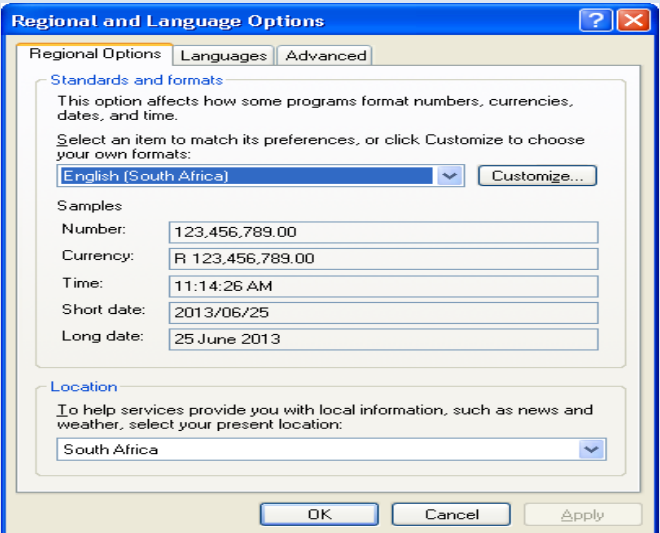

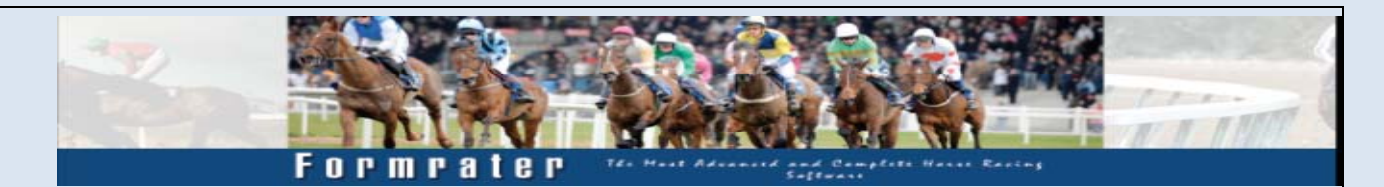

## How to Register for a FREE Formrater Trial

Not sure if Formrater will work for you?

Try our free trial, no obligation, to help you decide. Simply follow the steps below.

- 1. Download the Formrater Setup package by clicking on the link http://www.formrater.co.za/Formrater\_Setup.msi
- 2. To install simply double-click on this file, and it will install! If there are any issues, check your anti-virus. After installing the program, you will find the Formrater.exe file at the following location
- 3. "C:\Program Files\Formrater Systems\Formrater.exe" You can run it from there or create a shortcut to the desktop.
- 4. Double-click on the program to open it.
- 5. The first time you open the program, you will receive a registration box. All you need to enter is your valid email address and click on register.
- 6. You are now registered for your free trial and the program opens to the screen below.

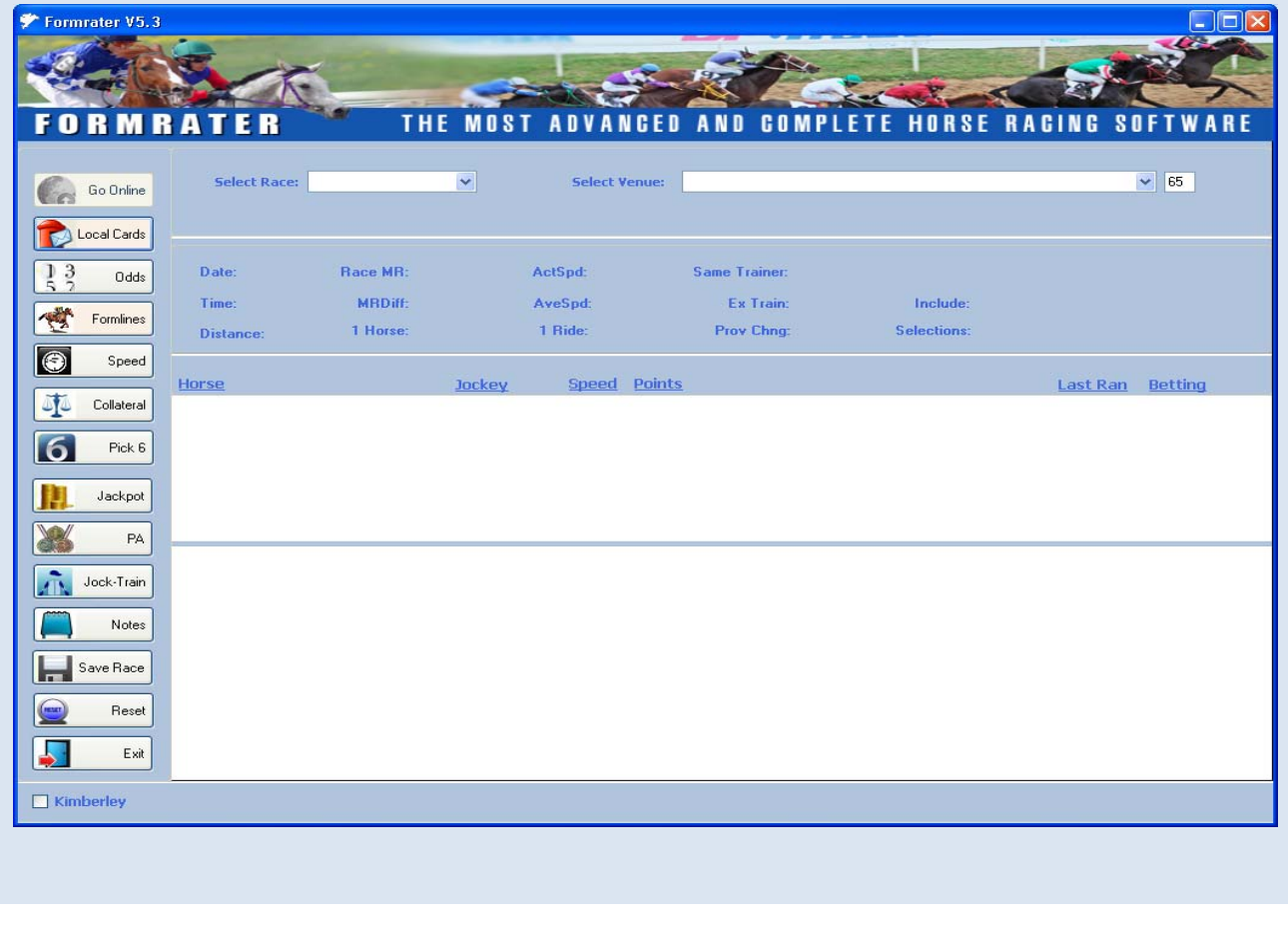

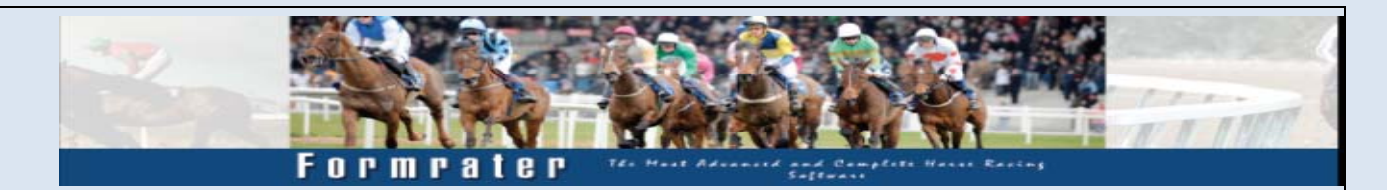

Make certain that you are connected to the internet or you will get program errors.

Click the "Go Online" button on the left of the program. This will give you all the venues available. Refer to the next screen

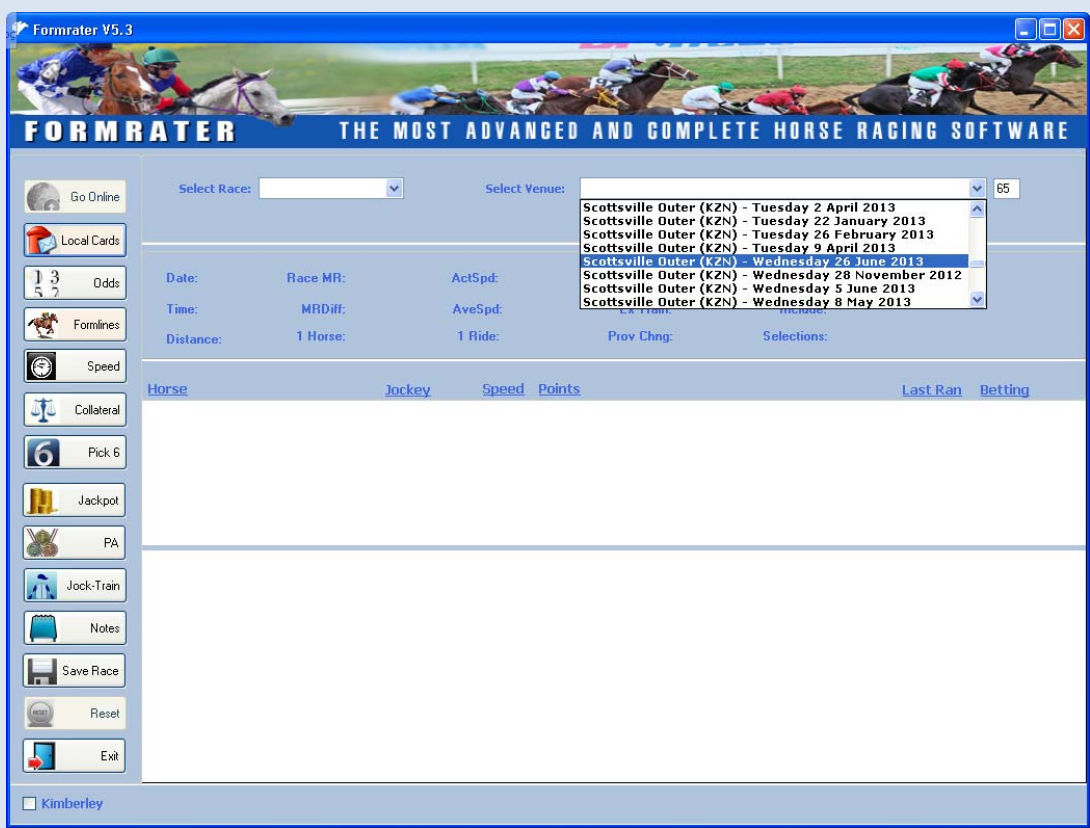

From the list of venues, select the meeting for today that your want to play.

After selecting the meeting, your will get the next screen below.

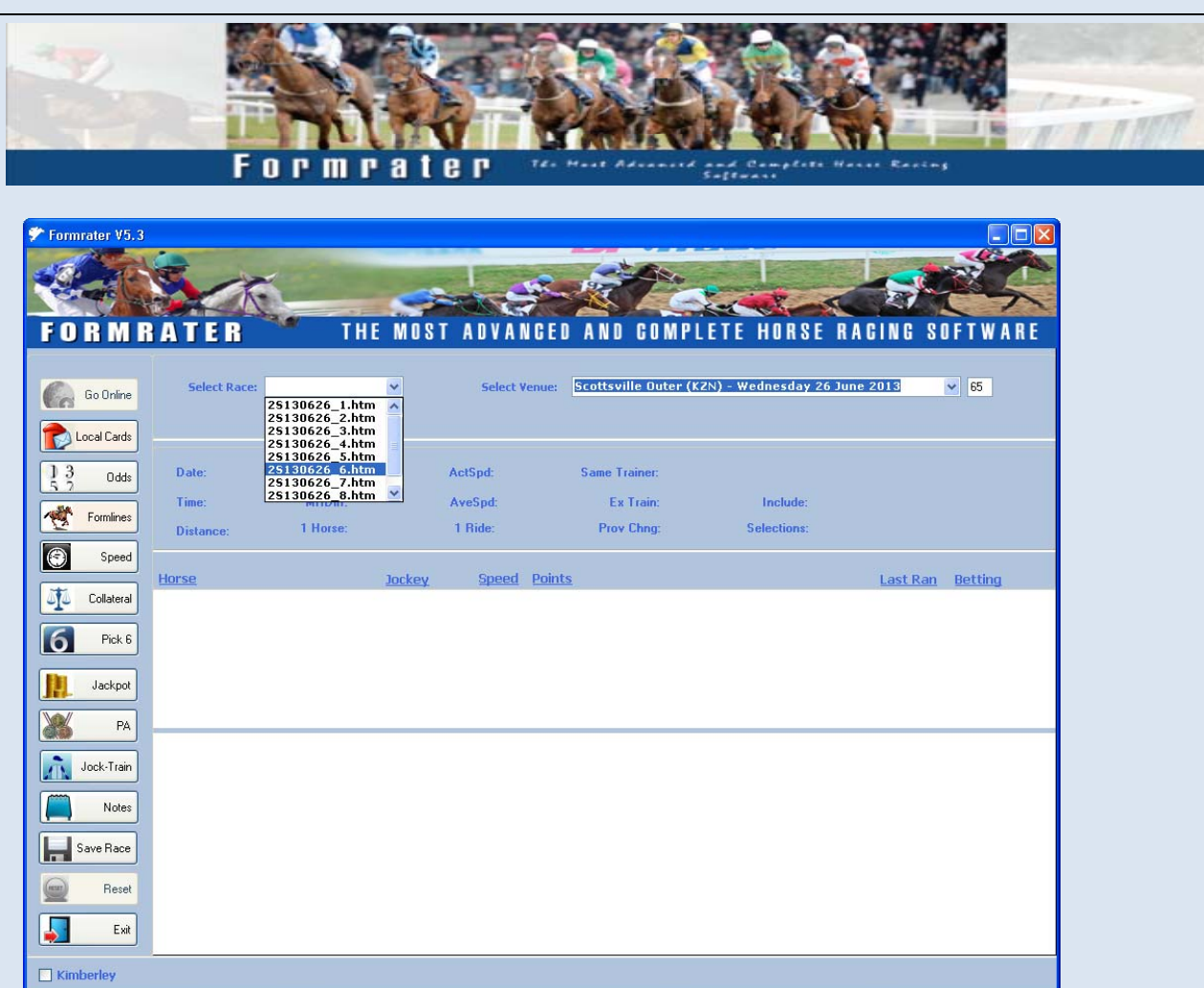

This will then give you the option to select the specific race that you are interested in. Click on the race to select it and refer to the next screen.

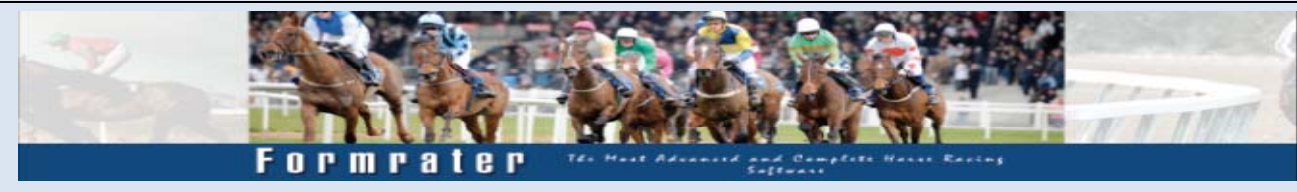

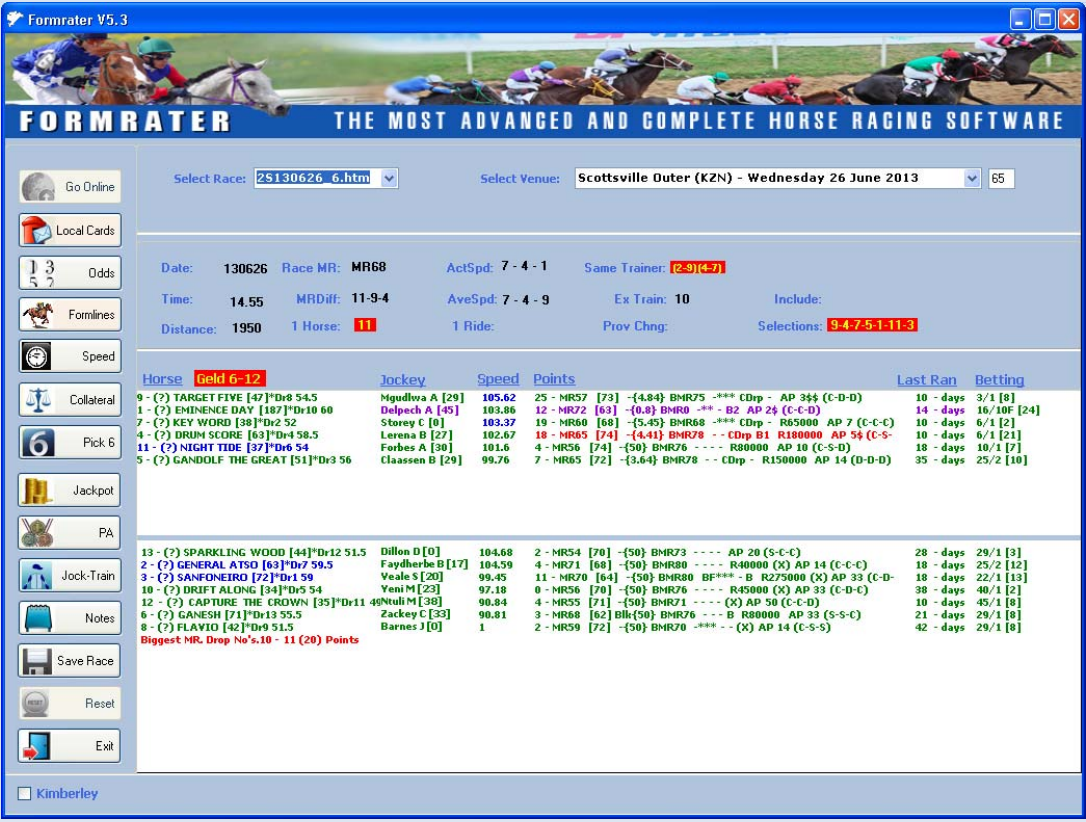

Your selected race is now displayed in the program. You will see lots of colours, numbers and symbols. This will be explained below along with all the features of the program.

It is crucial that you familiarise yourself with every aspect of the software before you start using it. This help file covers all components in detail to aid you in benefitting the most from this software.

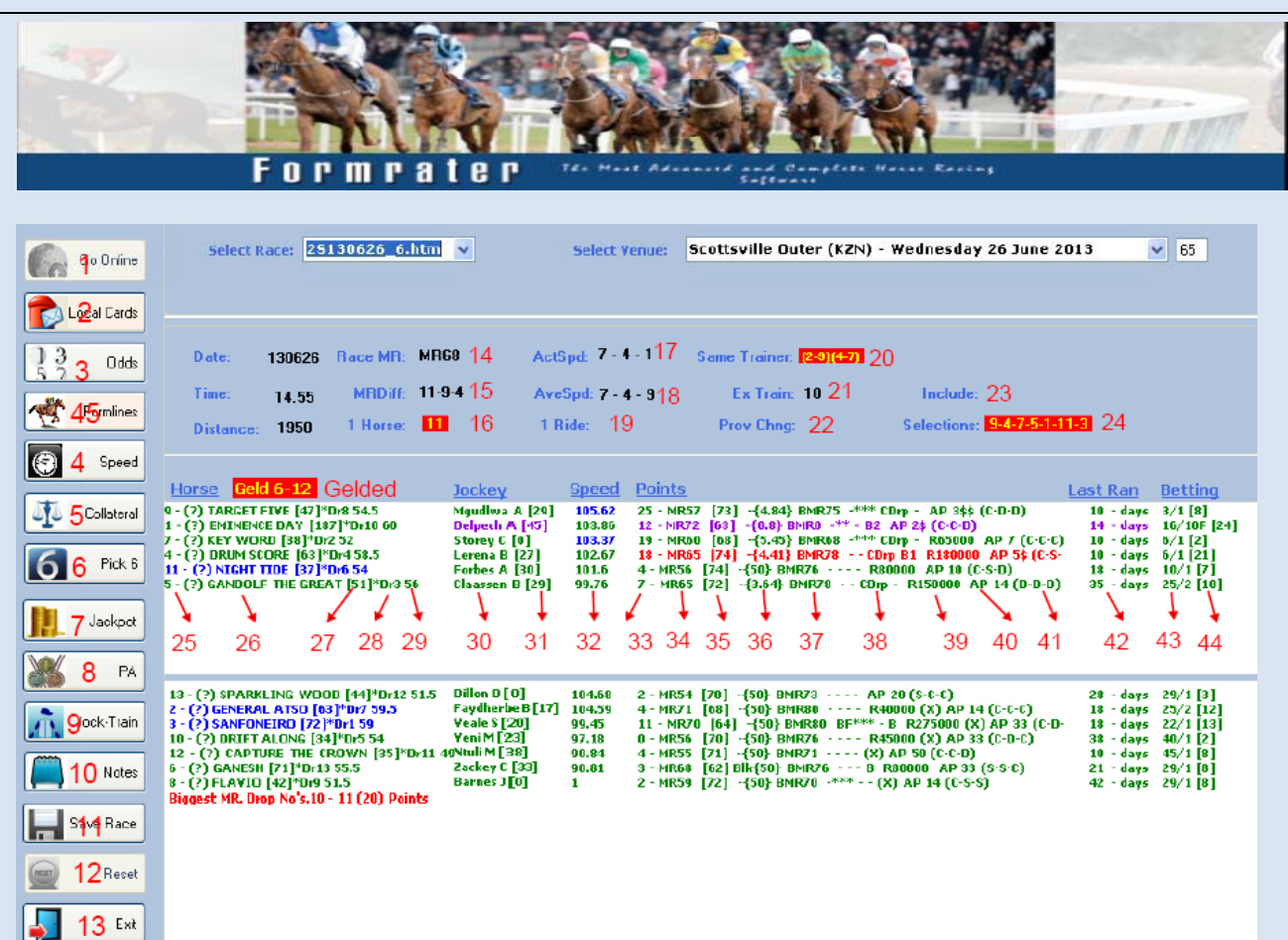

Each item has a number that is explained below.

- 1. "Go online" button is used to connect to the server and retrieve all available race cards.
- 2. Each time you selected a race card, it gets saved to your PC for future use/review. When you click on the "Local Cards" button, it will provide you with a list of all past meetings that you can select and review.
- 3. "Odds" After loading your card and selecting your race, you will click this button to get the latest betting odds. Note: This should only be done after 11AM on race day.
- 4. "Speed" This will open a file for the current race and show you the speed rating for a specific horse over its last 4 runs. This is excellent in finding outsiders for place bets. It gives a lot of information, like previous draw, betting, course and dist etc. Below you will find a screenshot of this.
- 5. "Collateral" This shows you a comparison of horses in the current race that have met previously.
- 6. No applicable.
- 7. Not applicable.
- 8. Not applicable.
- 9. "Jock-Train" This shows all the Jockeys and Trainers for today's race meeting.

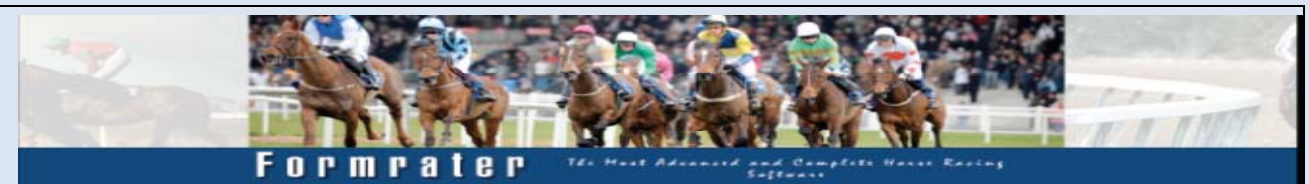

- 10. "Notes" button provides a notepad for you to make notes on what you discover and strategies or anything you want to remember. Notes is a huge benefit to use.
- 11. "Save Race" click this button to save or print a race.
- 12. "Reset" Warning: if this button is clicked, all previous race cards will be lost permanently.
- 13. Exit the program.
- 14. This is the Merit Rating for the current race. Merit Rating, is a rating given to the horse by the handicapper based on how many races it has won and what type of races it has won. It's kind of like a golfers handicap.
- 15. These numbers refer to horses that have come down in the Merit ratings quite a bit.
- 16. This is if a trainer has only 1 horse for the day. This is quite valuable especially if a good trainer has only 1 horse. These things are usually not picked up normally by using a racecard.
- 17. ActSpd: This shows horses with the fastest actual speed not taking into account factors like weight, draw, course, distance etc.
- 18. AveSpd: This shows horses with the best averages over several of its previous runs.
- 19. This shows horses whose jockey has only 1 ride for the day.
- 20. This shows coupled horses. It indicates that the trainer has more than one horse in the current race.
- 21. This shows all horses that have had a recent trainer or stable change.
- 22. Shows horses that have moved to another province or having its first run in a new province. Valuable if a horse from a higher province is moving to a smaller one. Good outsiders come from this as it's usually missed by using a racecard.
- 23. Any horses here reflect according to statistics a very high place probability.
- 24. Selections: These are Formrater selections to include in all bets.
- 25. This is the horse's number in the current race.
- 26. Name of horse
- 27. This figure represents the amount of money won per race for all races for this horse. The higher the better. If one horse in the field is quite a bit higher than others and is in the top window, it should be noted.
- 28. Horse draw in current race. Draw refers to the barrier position in the starting stall.
- 29. This is the weight carried by the horse taking into account any apprentice claim.
- 30. Name of Jockey

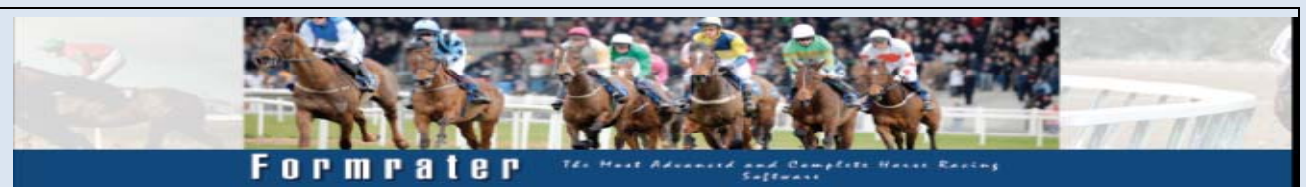

- 31. This figure is the strike rate with the current Jockey/Trainer combination.
- 32. Formrater Speed figure for this horse. Calculated taking many factors into consideration.
- 33. This figure represents points awarded to a horse with regards to its recent form.
- 34. Current Merit Rating of the horse
- 35. This figure is an Ability figure developed by Formrater. It is an indication of how well the horse can perform in this field. Usually horses with high values here make good outsiders.
- 36. This is the average lengths the horse finished taking all its races into account. Look for low values here that are not favourites.
- 37. This is the highest Merit Rating this horse has achieved so far in its racing career. Very important figure. Lots of trainers tend to put their horses into all the wrong races, with wrong distances and courses to bring down the horses ratings. When the ratings are low enough, the horse's prices are dismal and so is the apparent form, but in reality this horse has the best chance in the field. Take note of this.
- 38. Here you have several symbols which will be explained below:
	- a. CDrp refers to a horse that has dropped in class.
	- b. \*\*\* or \*\* shows improvement in horses last few runs
	- c. B1, B2 or B3 shows how many times a horse was backed in its last 3 runs. B1=Once etc.
	- d. Blk Denotes equipment change. Important to note.
- 39. This is the amount that a horse was purchased for.
- 40. AP refers to what the handicapper thinks the horses betting should be. This is of utmost importance. If a horse has the lowest AP value and it's not the favourite, NEVER leave it out of any bet.
- 41. Last 3 courses the horse ran on.
- 42. Total number of days since horse's last run.
- 43. After the odds have been downloaded, this is where they will be reflected for each horse.
- 44. This is a factor count for a horse and the higher the better. Formrater will put a weight to each factor that is applicable to a horse then average it.

## 45. "Formlines". Refer further down for an explanation of formlines and how this is used.

If you double click on a horse's name, you will be able to see the horse's recent form as per screenshot below.

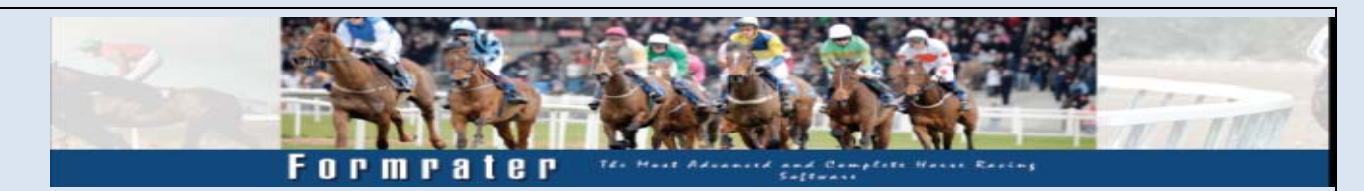

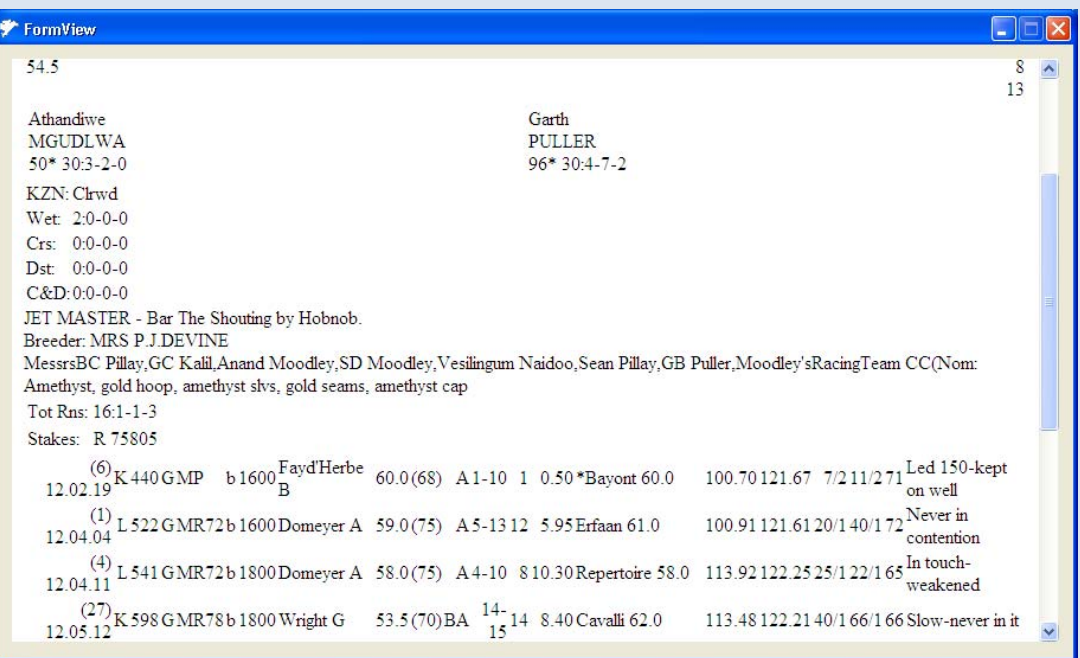

Earlier with reference to No.12 above, here is a screen shot of the speed file.

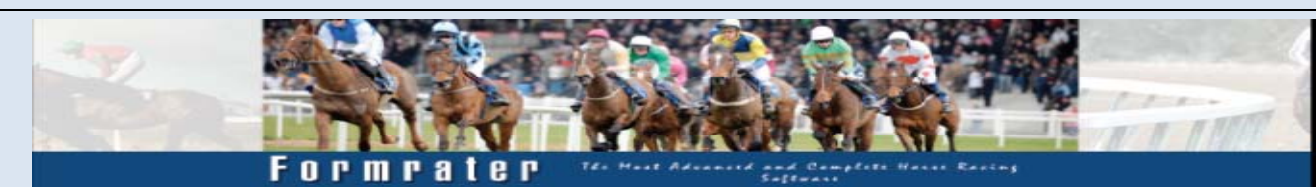

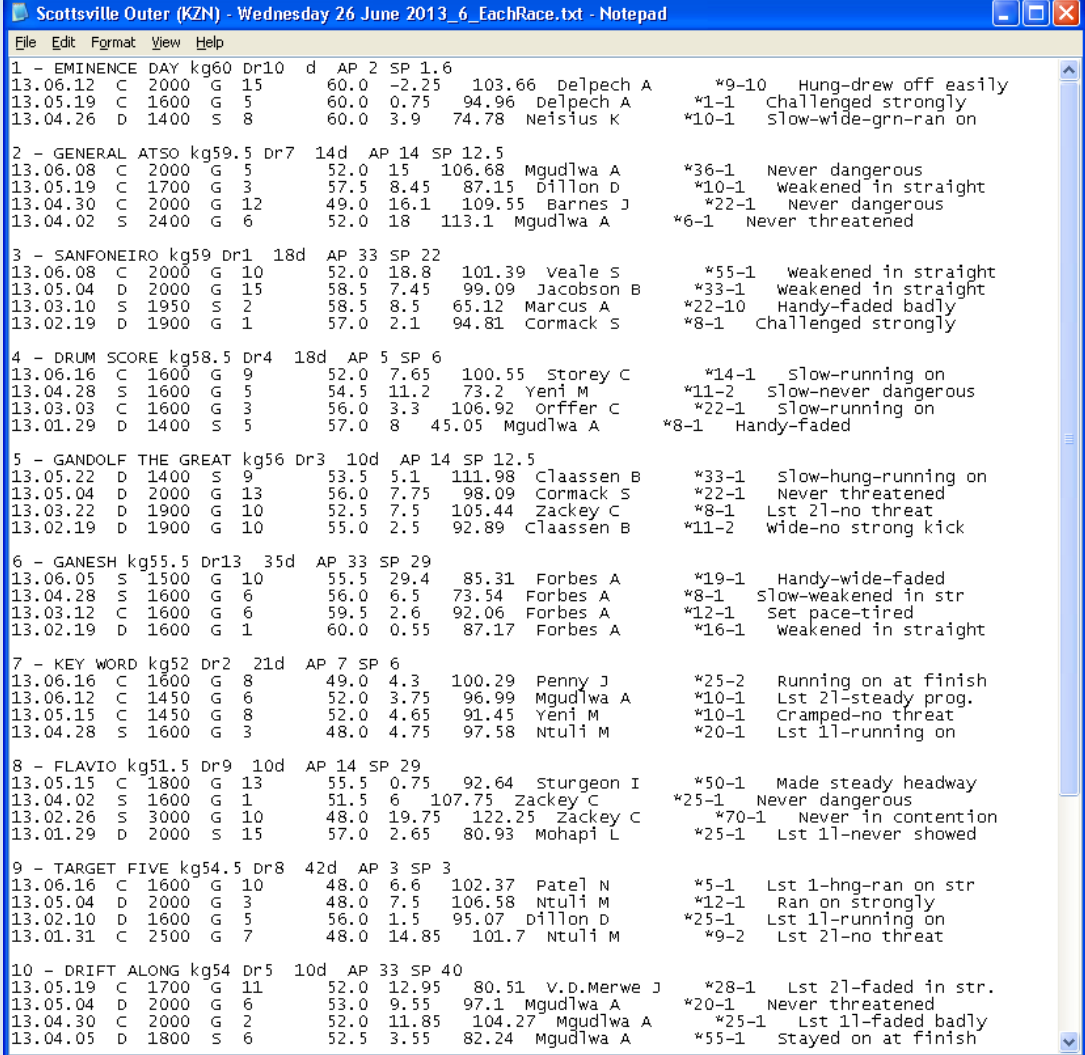

This screen shot above regarding speed, is quite amazing. It gives you the ability to see at what distances the horse seems to produce its best efforts so you can determine if today's distance is within the scope of this horse.

You will also note the going conditions before putting too much stock in the speed figure as when the going is soft (S) then these races can usually be ignored. You also have a comment which can say a lot about a horse's run in that race. This tool is like none other as you will soon realise.

Now we move onto explaining what all the colours are about. They say a picture is worth a thousand words and we at Formrater believe the same so it's better to SEE which horses stand out then to try to determine it by looking at figures and stats.

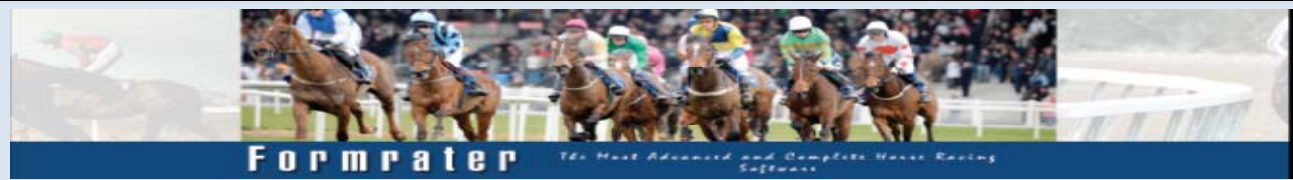

For your convenience, Formrater automatically highlights important details in colour, so that you can identify key information about performing horses in an instant.

First Column - Colours Violet = Most expensive horse Blue = Ran feature race or much higher division race Red = Most expensive horse + Ran feature

Second Column - Colours Violet = highest earnings per run

Third Column - Colours Blue = Horse's with top 2 points

Fourth Column - Colours Red = Best ability Violet = Highest merit rating

Fifth Column - Colours Violet=Horse with lowest average lengths

Sixth Column – Colours Violet= Horse with lowest AP

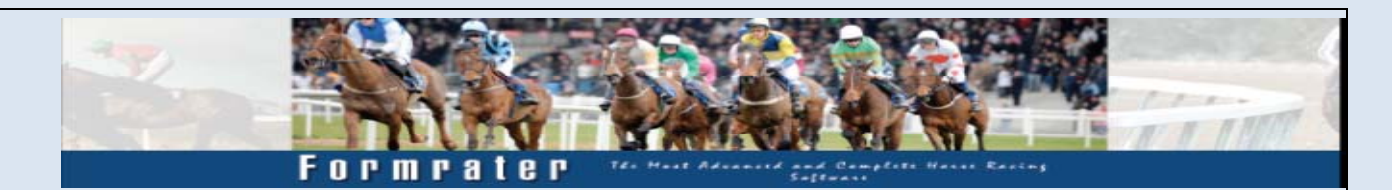

In 45 above we spoke about formlines. Let me explain best I can what formlines are.

I will use abstract examples to show this. Let's say we have horses "A","B","C" etc. All of them ran in the same race. Horse "A" Won that race beating "B" and "C". After this race horses "B" and "C" went and ran in other races. In these races both horses "B" and "C" won their races.

Now horse "A" is running in a new race. We can say that since horse A beat horses B and C and both horses B and C won their races so horse A has a strong formline. If horses B and C ran unplaced in their runs then the formline of horse A would be weak. Weak because, horse A didn't beat anything good.

This is just a guideline and doesn't take into consideration how strong the fields were that B and C won in. I know it sounds a bit much but reading it a few times will help.

If you want to get the formlines of a specific race then after loading the race, click the formlines button. It takes between 1 to 2 minutes to download the formlines from the website. After the formlines are downloaded, you will see the screen below.

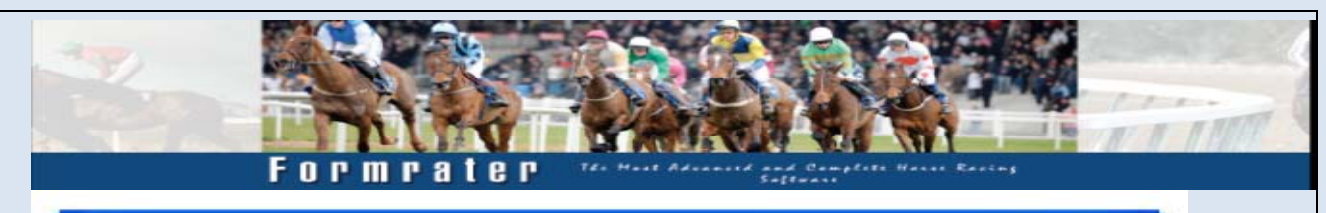

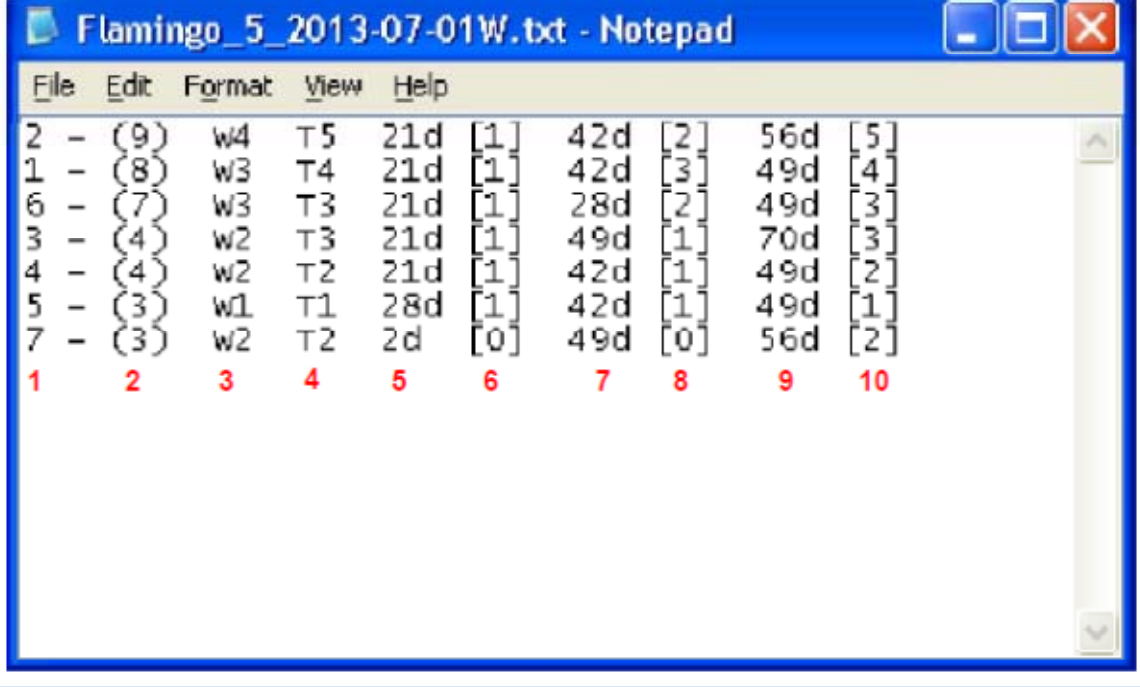

Lets explain what this means.

- 1. This is the horse number
- 2. This is the formline weight. The higher the better.
- 3. Let's take the first horse no.2, W4 indicates that within 56 days 4 horses that it beat came out and won. If we look at the  $2^{nd}$  horse no.1, W3 tells us that within 49 days 3 horses that it beat came out and won.
- 4. Using horse no.2, T5 indicates total of winners and horses that ran second that no.2 beat within 56 days.
- 5. This is the number of days ago that the horse had its last run
- 6. This shows how many horses came 1st or  $2^{nd}$  that were beaten by that horse within this time. For horse no.2 within 21 days, 1 horse either won or ran  $2^{nd}$  that it beat.
- 7. Days since 2<sup>nd</sup> last run
- 8. Refer to 6 above
- 9. Days since 3<sup>rd</sup> last run
- 10. Refer to 6 above.

## INTERESTING INFO

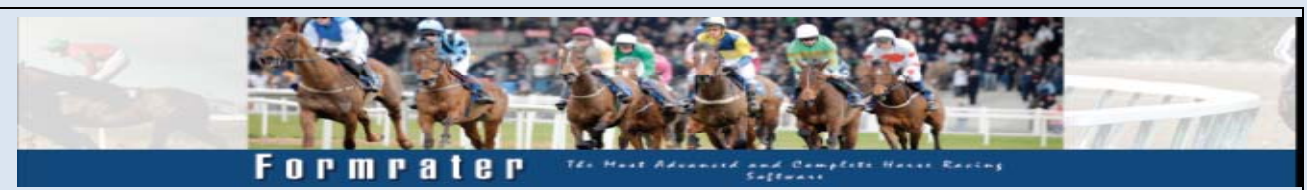

- 1. It is good practice after each race meeting to do a review. Look at the results and compare it with the Formrater program. Try to look for unique factors that may be shown by the program that you didn't pick up. Like, gelded, 1 horse, blink strike etc. After doing this a few times, you will start to understand what carries more weight and what to look for.
- 2. With reference to the speed button, when comparing speeds, try to compare all horses based on the same course and distance. Also check if a horse is coming back after a rest because if it is, then its speed is not a realistic current value.
- 3. Always, look for something unique in each horse and generally if you find one at the bottom screen, it has nice value.
- 4. Use the notes button, to make notes on horses you backed and why they didn't win. After a while these notes will draw a picture for you, a winning one.
- 5. Make notes on the colours and soon you will see which are more important over which courses and distances.
- 6. I guarantee that just about every race you did not select the winner, if you go back to the program you will find that you missed something important about this horse. Make a note of it. Each note you make should always have the following info included, course and distance. This way you will know what is applicable to which courses and distances.

Errors you may receive and solutions

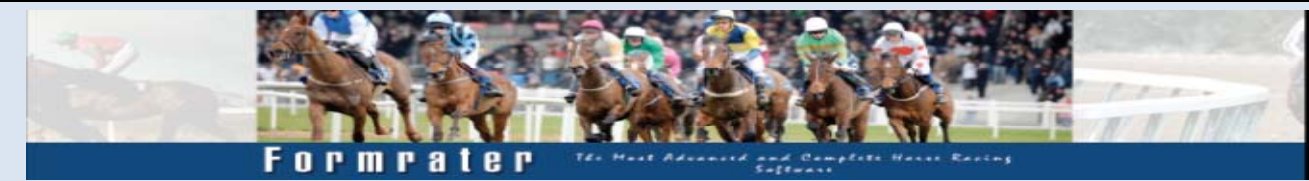

- 1. If you open the program and get an error regarding the dotnet framework, download and install the file in this link: http://www.formrater.co.za/dotnetfx.exe
- 2. If you receive and error while trying to open a race card and has to do with a string to double error in the description, you are probably using a Vodacom 3g connection. I have had several users having this problem until they used another connection. For some reason Vodacom 3g does not download the race card properly.
- 3. If you receive errors with regards to odds, then you probably tried to download the odds too early, before 11AM or the odds file got corrupt. Go to the following folder and delete the meeting and re download. "C:\Odds\
- 4. You may receive and error pertaining to the date. Make sure that your dates settings are as per pic below. If not, change it.

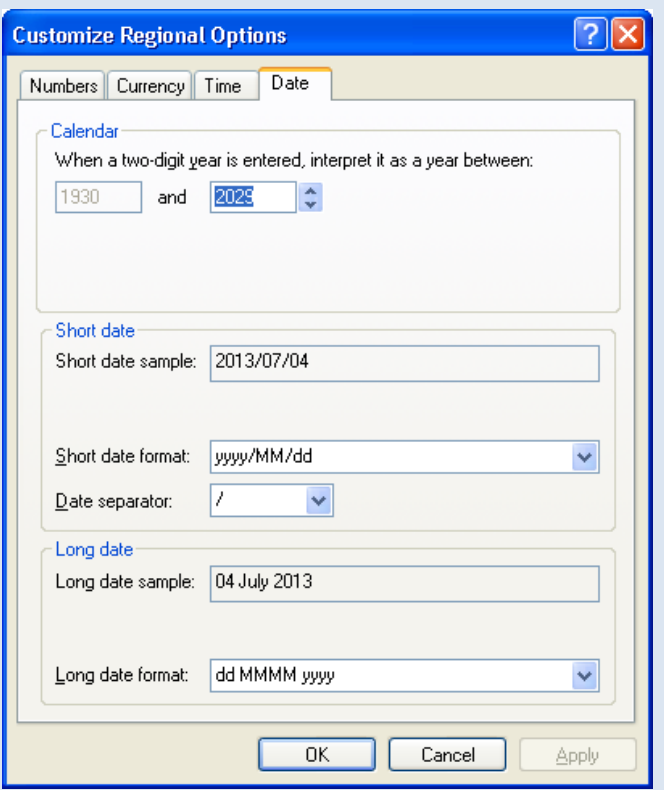

You can access this screen, by clicking on start, control panel then regional settings.

## The Formrater Policy

Formrater does not promise to give you the winning horse in every race. Instead, we promise to give you all the information you need, in the

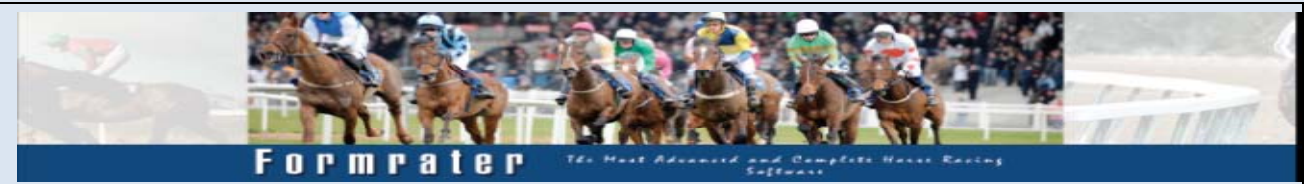

most accurate and concise manner, so that you can make the best informed decision when selecting horses to place your bets.

Formrater lets you enjoy the upper hand without taking away the ultimate thrill of the race. That's our policy.

Formrater Support

For further enquiries send a message to our Support Team by email at support@formrater.co.za